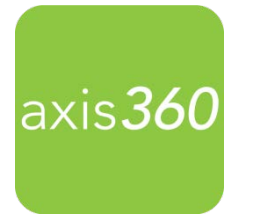

# Getting Started with the New All-in-One **Axis 360 Mobile App**

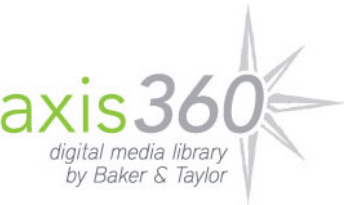

Enjoy eBooks and digital Audiobooks from your library with the new Axis 360 app! The free Axis 360 app links your device to the Illinois Talking Book and Braille Service's Axis 360 collection so you can download and read titles on the go. The new app is streamlined so additional apps like axisReader, Blio, and Acoustik are no longer needed to enjoy your books.

## **Axis 360 is available on these tablets and smartphone devices:**

- iOS- iPhone, iPad, and iPod touch
- Android- Including Nook tablets and Kobo tablets
- Kindle Fire, Fire HD/HDX (visit the App Zone for instructions)

Visit the Apple App Store or Google Play store and search for Axis 360 to download and install the free app. When the app launches, swipe left for **tutorial** pages, or get started by selecting **Skip to find your library now**.

## **One-time Account Setup:**

- Call your reader advisor at 1-800-462-0709 to set up your **Library ID** and **Pin.**
- Enter **Illinois Talking Book Outreach Center** as your library.
- Enter your **Library ID** and **PIN**. *\*Your library and login credentials will be saved on your device.*

## **Browse the Collection:**

eBook or Audiobook icons display in the upper right corner of every item. When these icons are grey, the title is not currently available for checkout but can be placed on hold. Scroll through Just Added titles on the **My Library** page, or select **Browse** to browse by subject. **Search** for items by title, author and keyword by selecting the magnifier icon at the upper right of the screen and entering a search term. You can also use the **Filter** link at the top of the search results screen to view only Audiobooks or titles that are **Available Now**. Select the cover image for more details about any book.

## **Checkout and Read:**

Once you've selected an eBook or digital Audiobook, select the **Checkout** button to borrow the item for 21 days. The book will automatically download and open, or you may choose to continue browsing. **My Stuff** contains your **Checked Out**, **Wish List**, and **On Hold** titles.

#### **Early Return:**

Checked out items will automatically return at the end of the loan period. However, if you wish to return an item early, go to your **Checked Out** items under the **My Stuff** tab and select the title and select **Return**.

#### **Renewing Books:**

To renew your ebooks and Audiobooks, log on to the library's Axis 360 website at **http://ilbph.axis360.baker-taylor.com/** and select the **Items on Loan** list at the top of the screen. Then select the **Renew** icon to the right of each book listing. You will receive an email notification when the title is available to check out again.

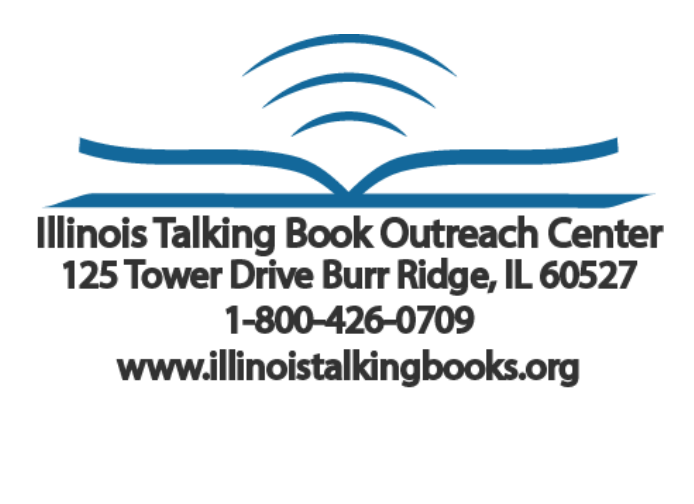

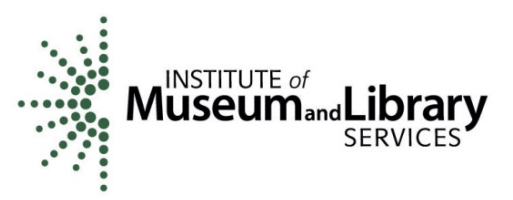

**Funding for this grant was awarded by the Illinois State Library, a Department of the Office of Secretary of State, using funds provided by the U.S. Institute of Museum and Library Services, under the provisions of the Library Services and Technology Act (LSTA).**